## **Preparing the PanelMate for transfer**

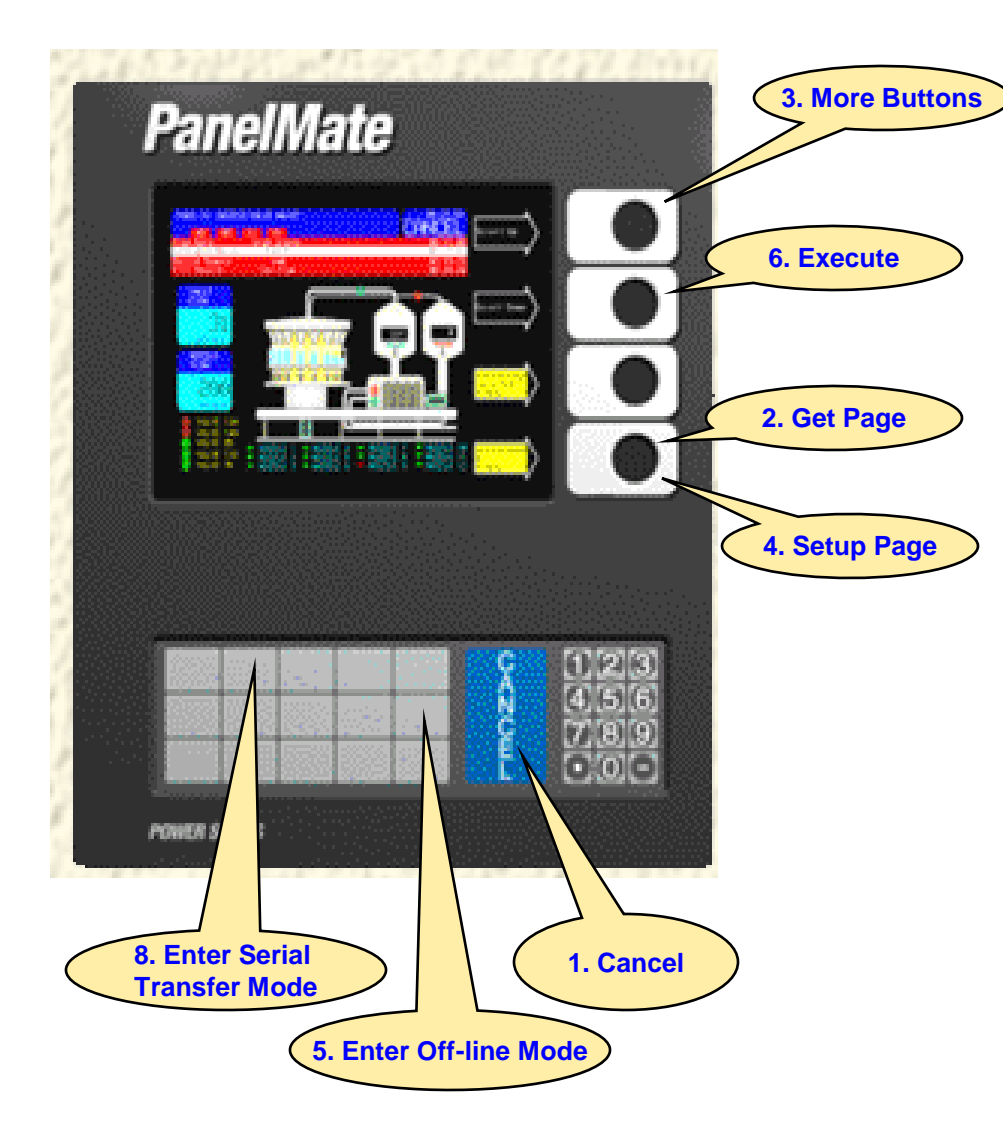

## **Enter Serial Transfer Mode:**

- 1. Select the 'CANCEL' template.
- 2. Press the control button labeled 'Get Page'.
- 3. Press the control button labeled 'More Buttons'.
- 4. Press the control button labeled 'Setup Page'.
- 5. Select the 'Enter Off-line Mode' template.
- 6. Press the control button labeled 'Execute'.
- 7. Key-in password via the numeric keypad, then press the control button labeled 'Enter Password'.
- 8. Select the 'Enter Serial Transfer Mode' template.
- 9. Remove cable from Panelmate port 1 .
- 10.Connect the Computer -> Panelmate cable to port 1 in the back off the Panelmate.
- 11.Panelmate ready to transfer file.

## **How to Upload PanelMate Configuration File**

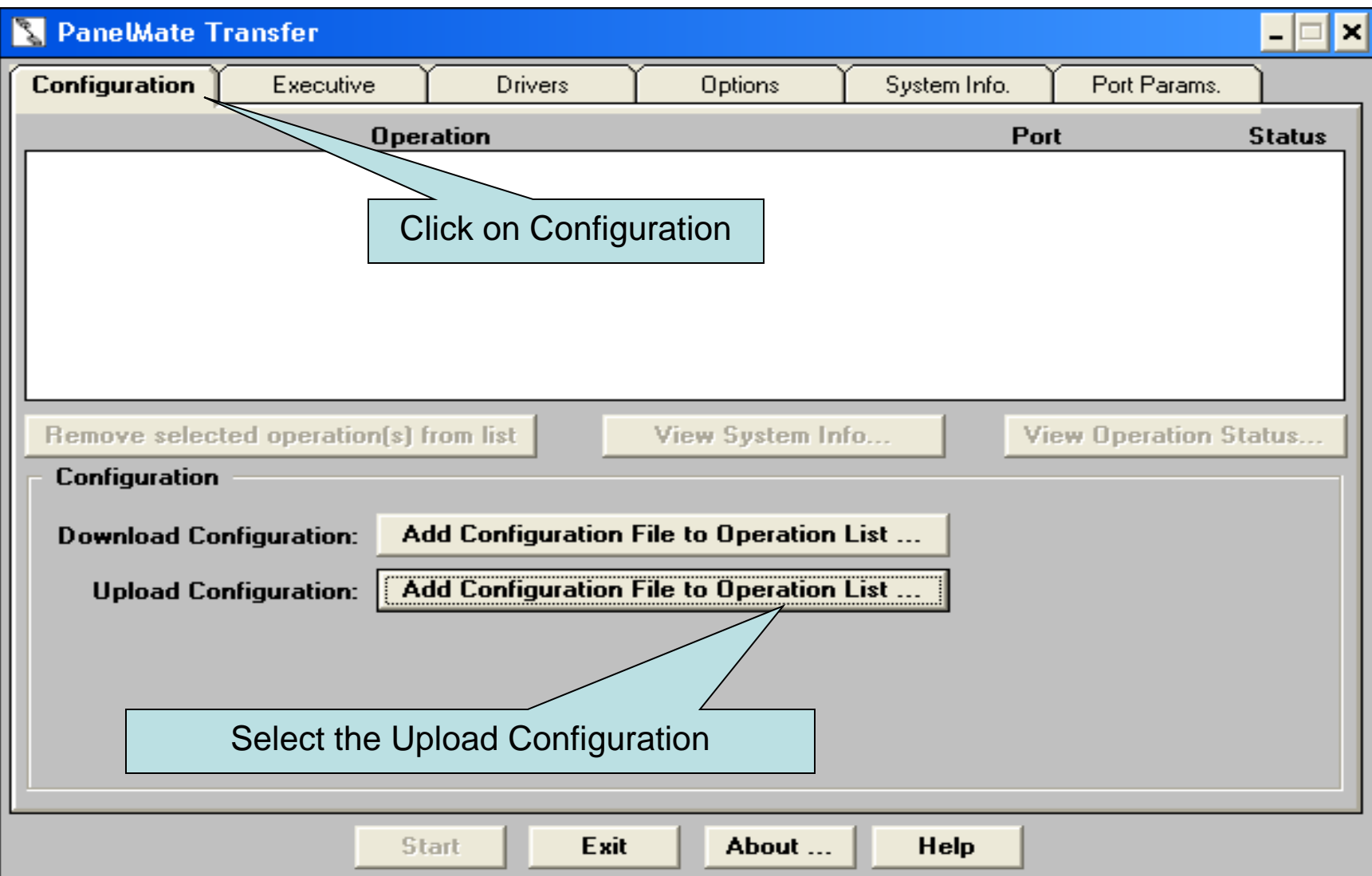

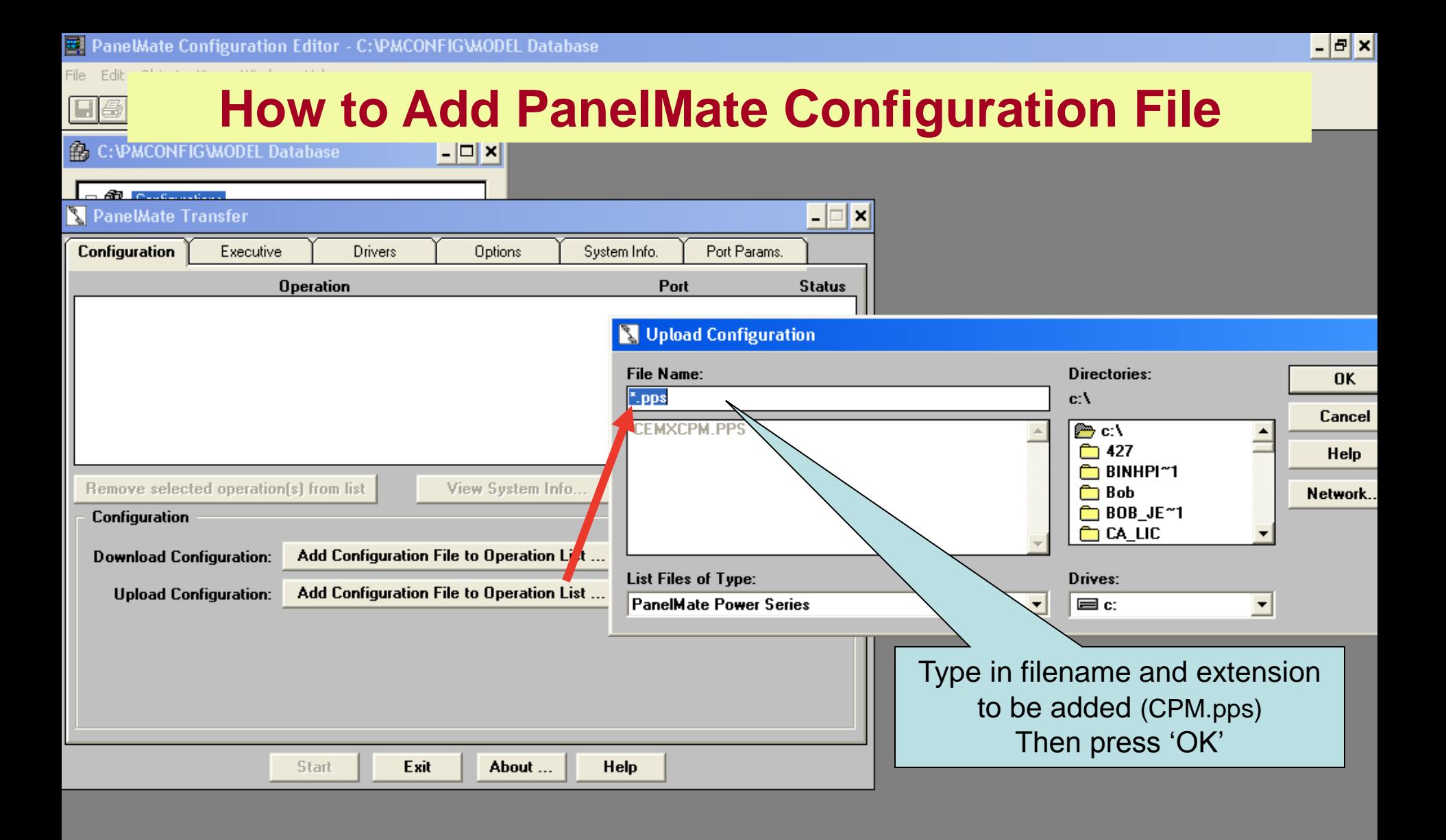

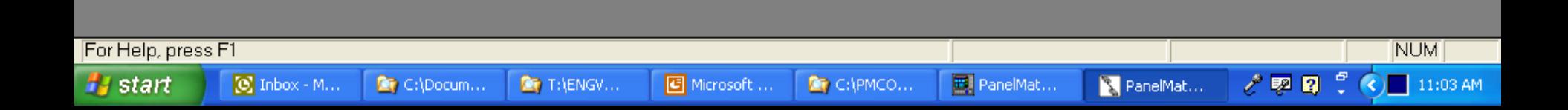

## **You are now ready to Transfer - Upload**

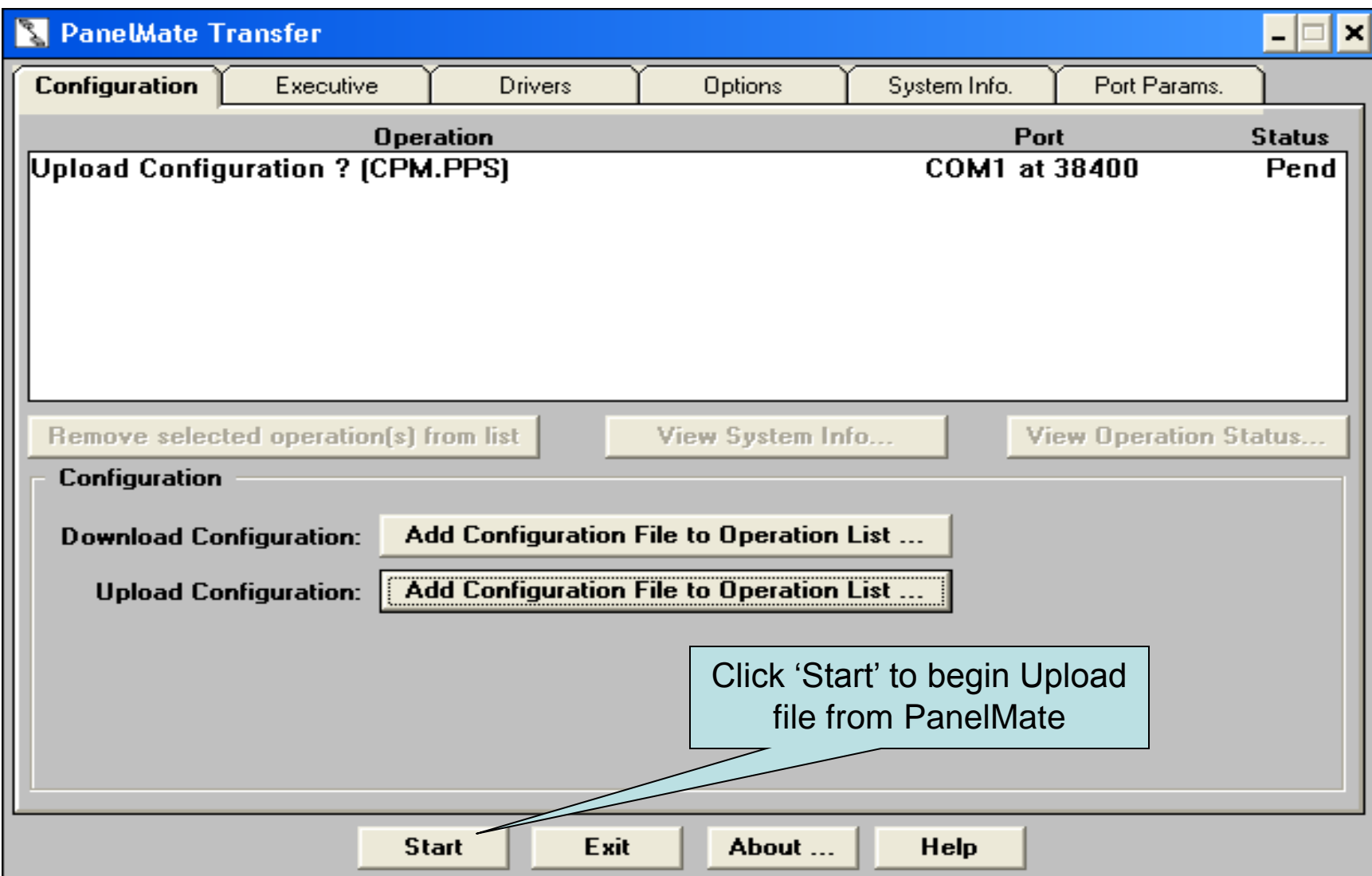